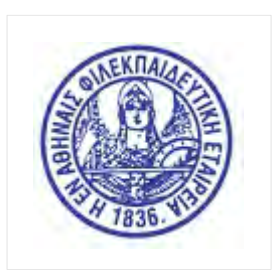

# **ΠΛΑΤΦΟΡΜΑ ΓΟΝΕΩΝ - ΜΑΘΗΤΩΝ ΑΡΣΑΚΕΙΟΥ**

Η πλατφόρμα γονέων – μαθητών του Αρσακείου αφορά :

Α) Τους γονείς που τα παιδιά τους ήδη φοιτούν στο σχολείο μας.

Β) Τους γονείς που τα παιδιά τους θα φοιτήσουν για πρώτη φορά, έχουν ολοκληρώσει την αίτηση εγγραφής νέου μαθητή και έχουν γίνει δεκτοί στα Αρσάκεια-Τοσίτσεια σχολεία.

Και οι δύο κατηγορίες γονέων πρέπει να εισέλθουν **υποχρεωτικά** στην πλατφόρμα και να ολοκληρώσουν την εγγραφή των παιδιών τους για το επερχόμενο σχολικό έτος.

# **Είσοδος στην πλατφόρμα**

Η είσοδος στην πλατφόρμα γίνεται πληκτρολογώντας **τον αριθμό μητρώου του μαθητή** (1) και τον **κωδικό πρόσβασης του γονέα** (2). Τα στοιχεία αυτά σας έχουν αποσταλεί με email κατά την διαδικασία της πρώτης εγγραφής του μαθητή στο σχολείο. Ο κάθε γονέας έχει λάβει χωριστό email με τον προσωπικό του κωδικό.

Αν έχετε χάσει τον κωδικό πρόσβασης μπορείτε να επιλέξετε την «**Υπενθύμιση Κωδικού**» (3). Ο κωδικός θα σας αποσταλεί στο email που έχετε δηλώσει προγενέστερα.

Σε περίπτωση που έχετε περισσότερα από ένα παιδιά δεν χρειάζεται να κάνετε είσοδο στην εφαρμογή πολλές φορές. Χρησιμοποιώντας τα στοιχεία εισόδου του ενός παιδιού η πλατφόρμα σας αναγνωρίζει αυτόματα και προτείνει ως επιλογή και τα υπόλοιπα παιδιά σας.

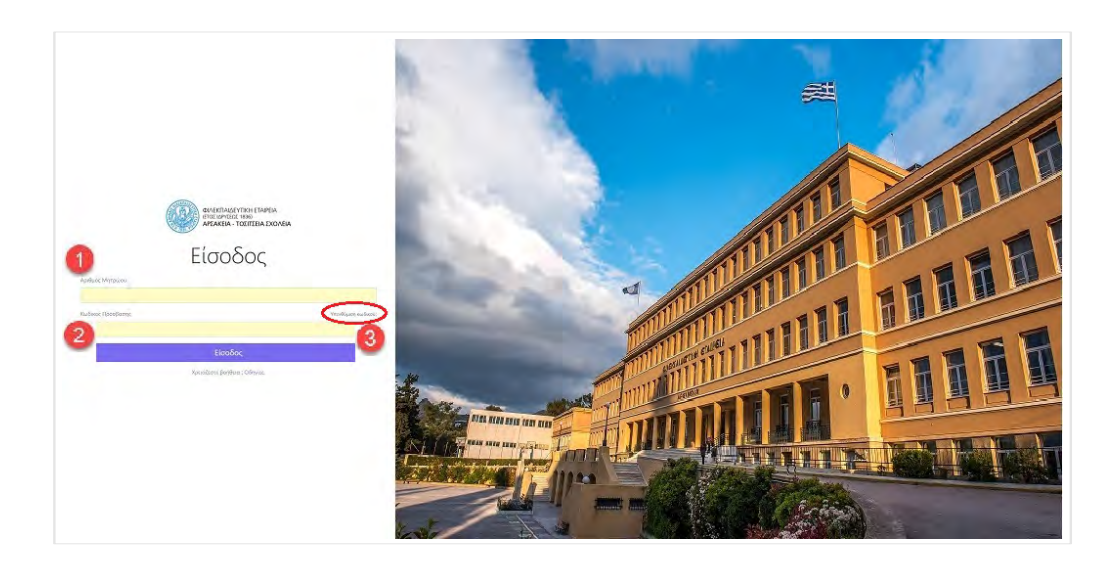

## **1. Δήλωση Εγγραφής**

Η διαδικασία της δήλωσης εγγραφής είναι υποχρεωτική σε κάθε σχολικό έτος και ανάλογα με την οικογενειακή κατάσταση πρέπει να ολοκληρωθεί και από τους δύο γονείς χωριστά. Σε περίπτωση που δεν έχει ολοκληρωθεί η δήλωση εγγραφής δεν υπάρχει πρόσβαση στις λοιπές υπηρεσίες της πλατφόρμας.

Από το μενού στα αριστερά επιλέγετε την «**Δήλωση εγγραφής**» και στην συνέχεια το κουμπί «**Επιλογή**» στο παιδί που πρέπει να γίνει η εγγραφή. Αν έχετε περισσότερα από ένα παιδιά η πιο κάτω διαδικασία επαναλαμβάνεται για το κάθε ένα χωριστά.

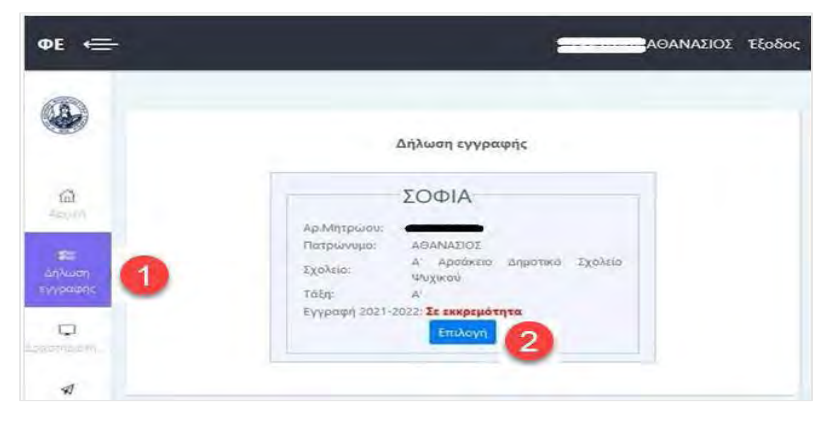

### **Στοιχεία Μαθητή**

Κατά την Δήλωση Εγγραφής γίνεται ταυτόχρονα και επικαιροποίηση των στοιχείων σας.

Στα στοιχεία μαθητή πρέπει να είναι οπωσδήποτε συμπληρωμένη η ημερομηνία γέννησης και το τηλέφωνο άμεσης επικοινωνίας.

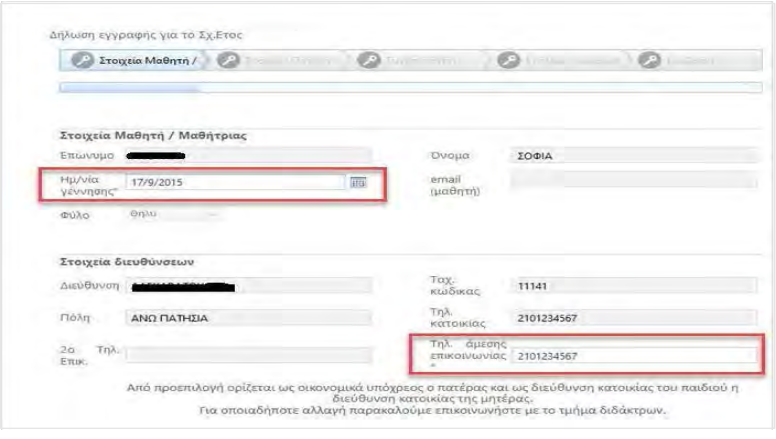

# **Στοιχεία Πατέρα & Μητέρας**

Ανάλογα με τα στοιχεία εισόδου η πλατφόρμα σας προτείνει τα στοιχεία του πατέρα ή της μητέρας για επιβεβαίωση. Όσα έχουν την ένδειξη **(\*)** είναι υποχρεωτικά και πρέπει να συμπληρωθούν για να προχωρήσετε στο επόμενο βήμα.

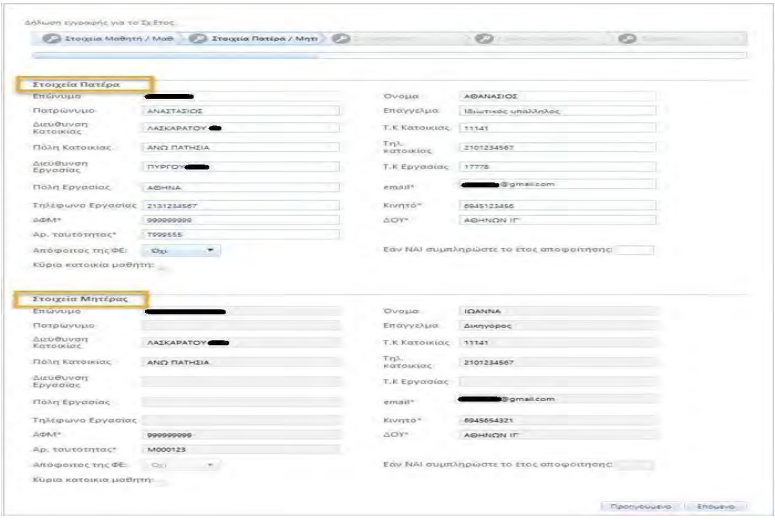

#### **Συγκατάθεση**

Οι συγκαταθέσεις για τα προσωπικά δεδομένα κάθε χρόνο αποτυπώνονται κατά την διαδικασία της «**Δήλωσης Εγγραφής**». Κατά την διάρκεια της χρονιάς αυτές μπορούν να αλλάξουν από την διαδικασία «**Αλλαγής Στοιχείων**» που περιγράφεται αργότερα στο ίδιο εγχειρίδιο χρήσης.

Στους συνδέσμους που υπάρχουν στο τέλος της σελίδας μπορείτε να διαβάσετε την συμμόρφωση με τον Ευρωπαϊκό Κανονισμό για τα προσωπικά δεδομένα (GDPR) όπως και τον κανονισμό λειτουργίας του σχολείου μας. Για να προχωρήσετε στην επόμενη σελίδα πρέπει να πατήσετε υποχρεωτικά το «**Έλαβα γνώση & αποδέχομαι**».

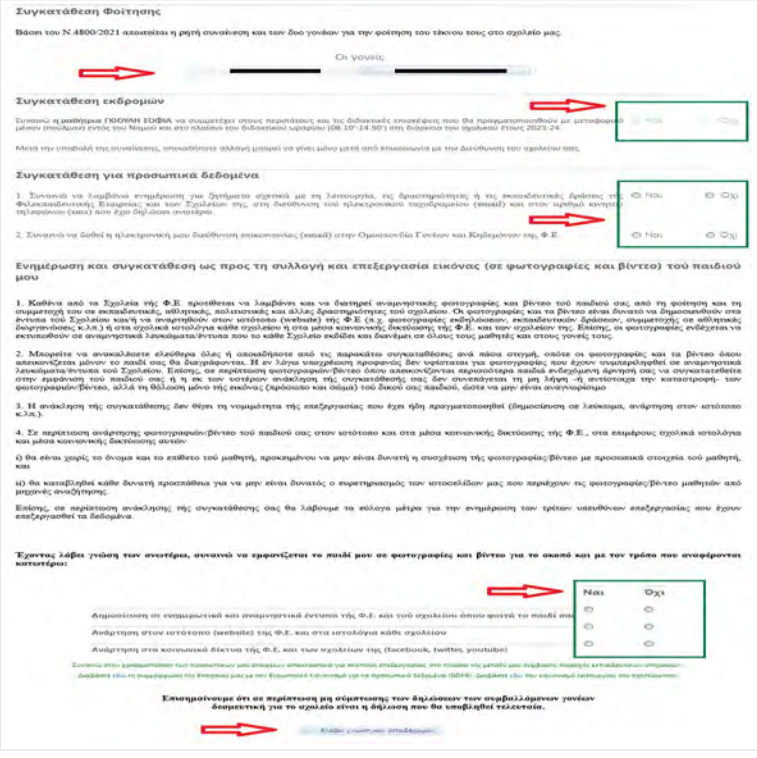

# **Σχολικό Λεωφορείο**

Η σελίδα αυτή είναι πληροφοριακή και εμφανίζει ανακοινώσεις σχετικές με την χρήση των σχολικών Λεωφορείων.

# **Σύμβαση**

Στο τελευταίο βήμα εμφανίζεται η Σύμβαση Παροχής Εκπαιδευτικών Υπηρεσιών. Η υποβολή της γίνεται επιλέγοντας το κουμπί με το αντίστοιχο Ονοματεπώνυμο (1) και μετά πατώντας «**Υποβολή**» (2).

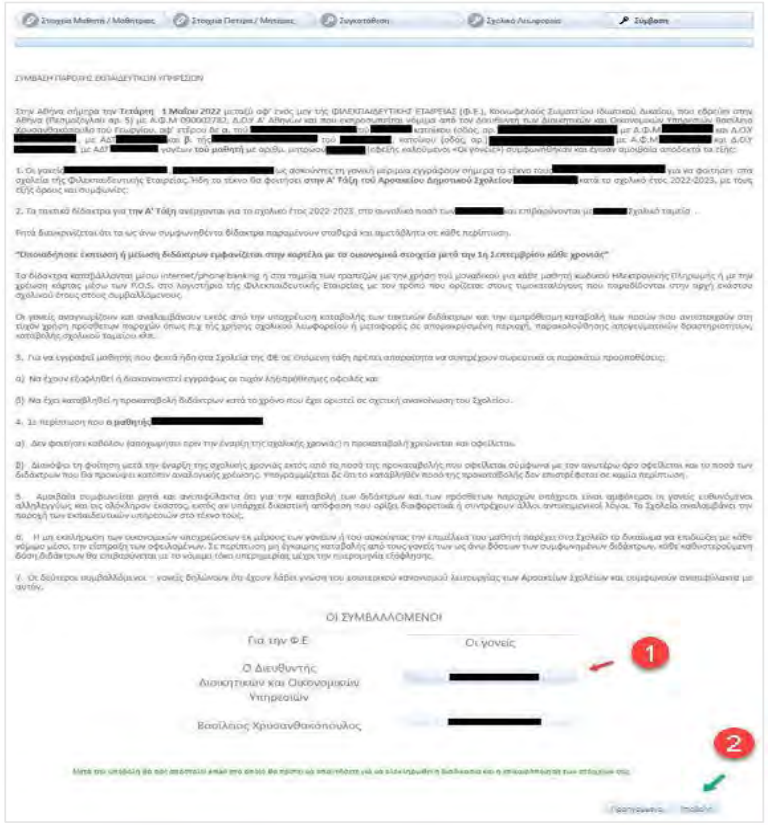

Στην συνέχεια με την επιτυχή υποβολή της Δήλωσης Εγγραφής εμφανίζεται στην οθόνη σας το ακόλουθο μήνυμα :

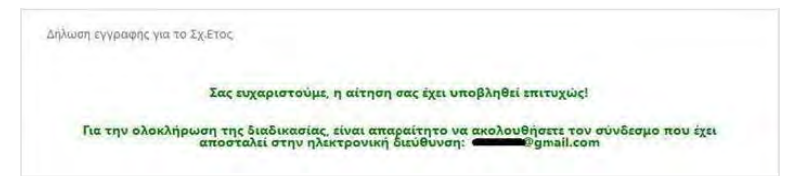

Για να οριστικοποιηθεί η δήλωση εγγραφής χρειάζεται να ακολουθήσετε τον σύνδεσμο «Οριστική Υποβολή» στο email που θα λάβετε στην ηλεκτρονική διεύθυνση επικοινωνίας που έχετε δηλώσει.

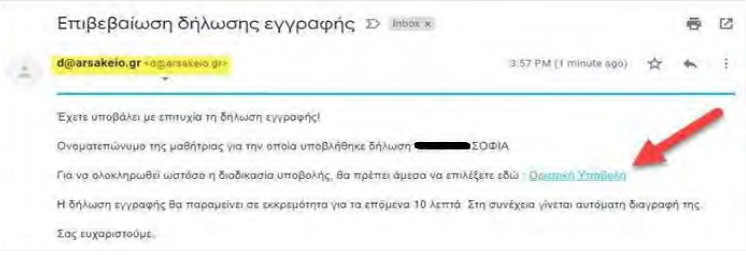

Εφ' όσον έχετε οριστικοποιήσει με επιτυχία την δήλωση εγγραφής θα εμφανιστεί σχετικό μήνυμα. Μπορείτε να εκτυπώσετε την δήλωση εγγραφής και να δείτε τον σχετικό κωδικό εγγράφου.

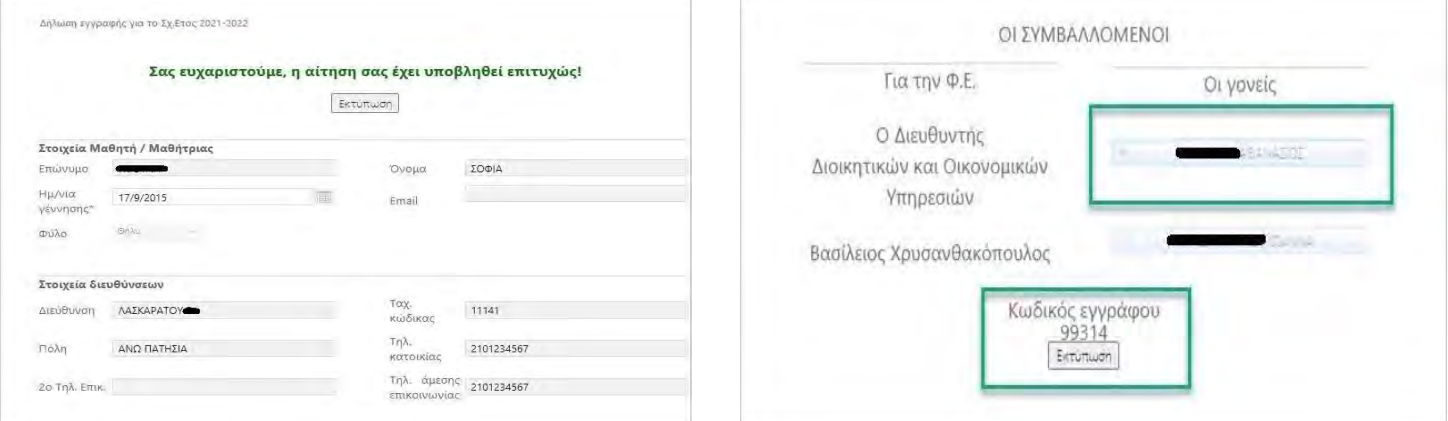

Η διαδικασία αυτή και ανάλογα με την οικογενειακή κατάσταση χρειάζεται να γίνει χωριστά και από τους δύο γονείς. Σε περίπτωση που ο ένας από τους δύο γονείς δεν έχει υποβάλει δήλωση εγγραφής (πχ η Μητέρα) τότε η κατάσταση της εγγραφής του μαθητή εμφανίζει **«Εκκρεμεί από Μητέρα»**

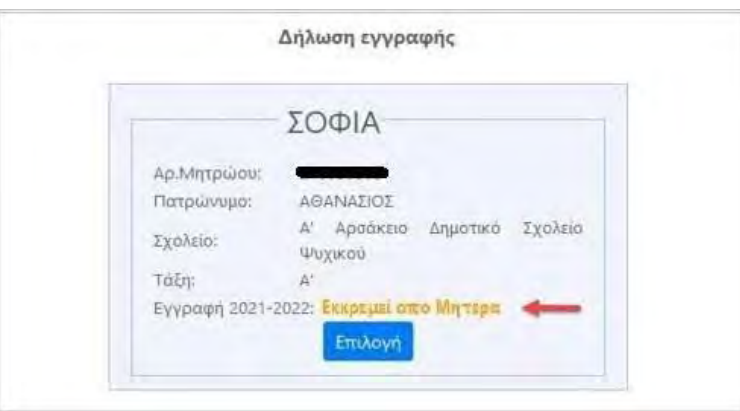

Αφού επαναλάβει και ο δεύτερος γονέας την ίδια διαδικασία, υποβάλλοντας με επιτυχία την δήλωση, τότε η κατάσταση εγγραφής του μαθητή αναφέρει πως **«Ολοκληρώθηκε»**

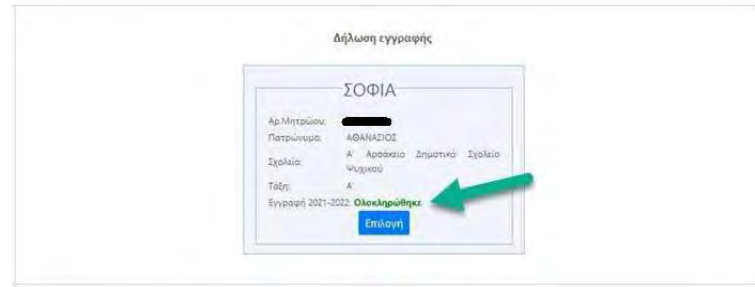

### **2. Αλλαγή Στοιχείων**

Κατά την διάρκεια του έτους αν χρειασθεί να γίνει αλλαγή στα στοιχεία που δηλώθηκαν στην αρχική δήλωση εγγραφής, αυτό μπορεί να γίνει από την αντίστοιχη επιλογή **«Αλλαγή Στοιχείων»**

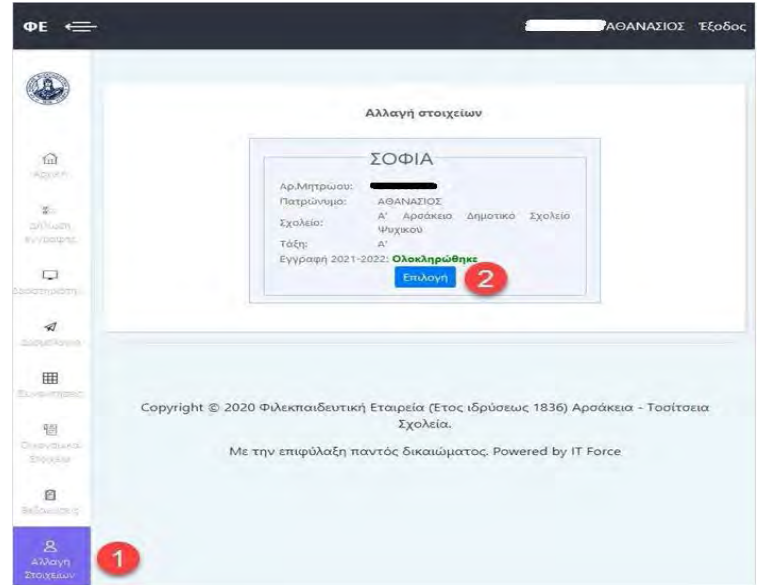

Η αλλαγή των στοιχείων είναι παρόμοια με την δήλωση εγγραφής με την διαφορά πως επιτρέπει την ενημέρωση μόνο στα τρία πρώτα βήματα δηλαδή στα «Στοιχεία Μαθητή», «Στοιχεία Γονέων» και «Συγκαταθέσεις».

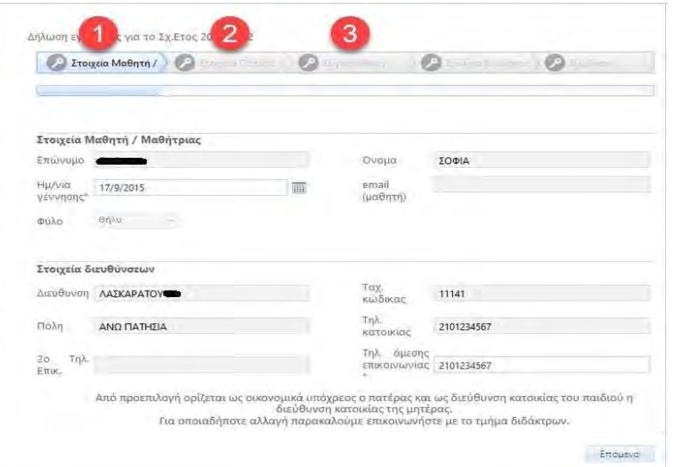

Ο κάθε γονέας μπορεί να κάνει αλλαγές μόνο στα δικά του στοιχεία.

 $\overline{\mathbf{2}}$ .<br>εγγραφής για το Σχ.Ετος 2 **C** Exongia Mathyri **Mate 20 Str** Moti (C) O  $\circ$ ABANATIO TKKen  $7556$ Attil@uvo  $T$ ,  $K$  Eg **TIGAN FOV** ARNING Triximurgo Foyd 100 213123456 Αρ. τουτ TROOSSS .<br>Απόφοιτος της ΦΕ:  $D_{\text{AB}}$ .<br>Στοιχεία Μητέρα Aurustuva mar . **Tlolin** Kar AND DATHTIA Autú@uvar T.KE AGHNON IP

Οι συγκαταθέσεις αλλάζουν οποιαδήποτε στιγμή ενώ εμφανίζονται ως προτεινόμενες οι προηγούμενες επιλογές σας.

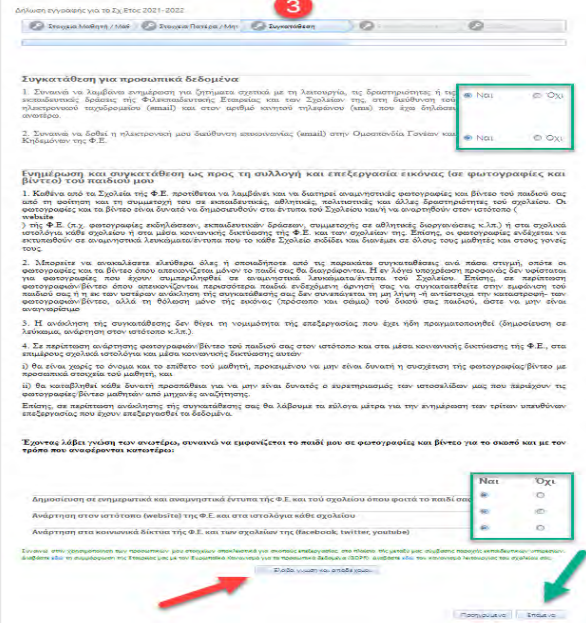

### **3. Οικονομικά Στοιχεία**

Από την επιλογή «Οικονομικά Στοιχεία» μπορείτε να επιλέξετε το παιδί για το οποίο επιθυμείτε να ενημερωθείτε.

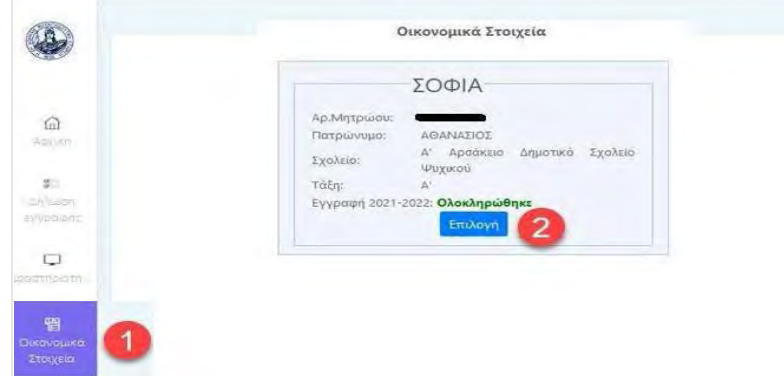

Η επιλογή «μέχρι σήμερα» μας προβάλει το ληξιπρόθεσμο υπόλοιπο. Η καρτέλα «Οικονομικός Διακανονισμός» εμφανίζει την ανάλυση των δόσεων που έχουν συμφωνηθεί ενώ η καρτέλα «Πληρωμές που πραγματοποιήθηκαν» εμφανίζει την ανάλυση των πληρωμών που έχουν γίνει για το επιλεγμένο χρονικό διάστημα.

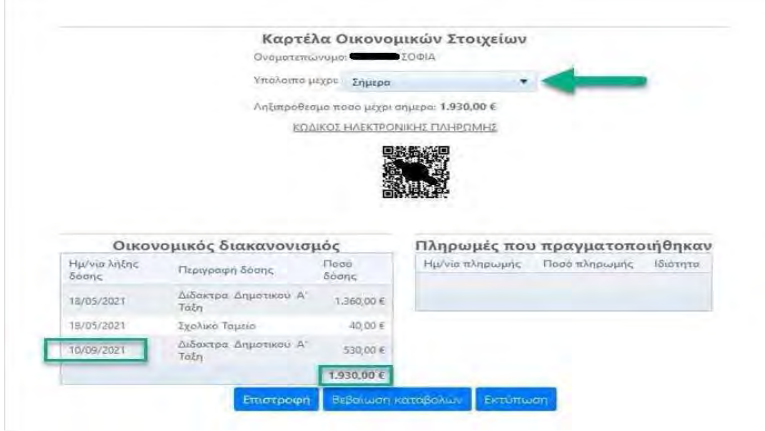

Αντίστοιχα μπορείτε να επιλέξετε χρονικό διάστημα «Λήξη σχολικού έτους» ώστε να έχετε μια πληρέστερη οικονομική ενημέρωση.

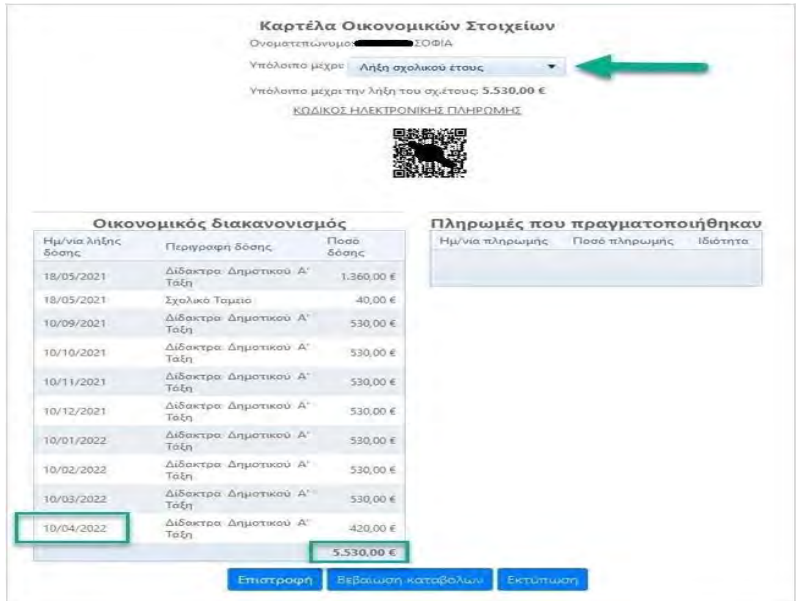

#### **4. Βεβαιώσεις**

Στην επιλογή «Βεβαιώσεις» μπορείτε να κάνετε λήψη σε μορφή pdf διάφορα χρήσιμα έντυπα όπως είναι οι Βεβαιώσεις φοίτησης, μετακίνησης μαθητών και καταβολών διδάκτρων για τους γονείς.

# **5. Απογευματινές Δραστηριότητες**

Επιλέγουμε από το menu «Δραστηριότητες» και πατάμε «Επιλογή» στο μαθητή.

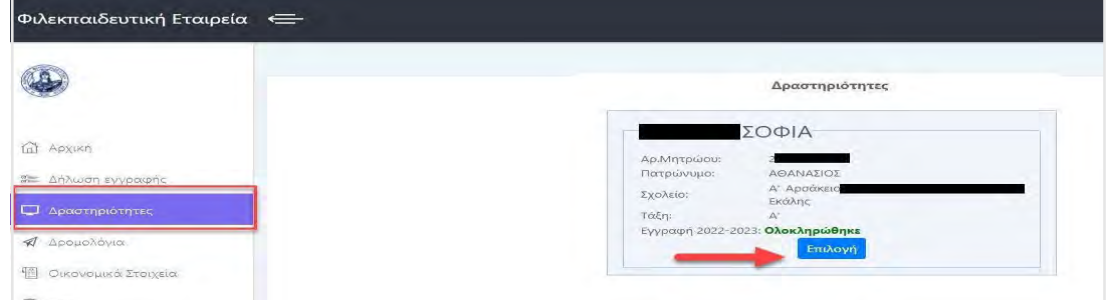

Επιλέγουμε την Δραστηριότητα που θέλουμε (2), εμφανίζεται η διαθεσιμότητα και επιλέγουμε την ημέρα που θέλουμε πατώντας στο «**Επιλογή**» (3)

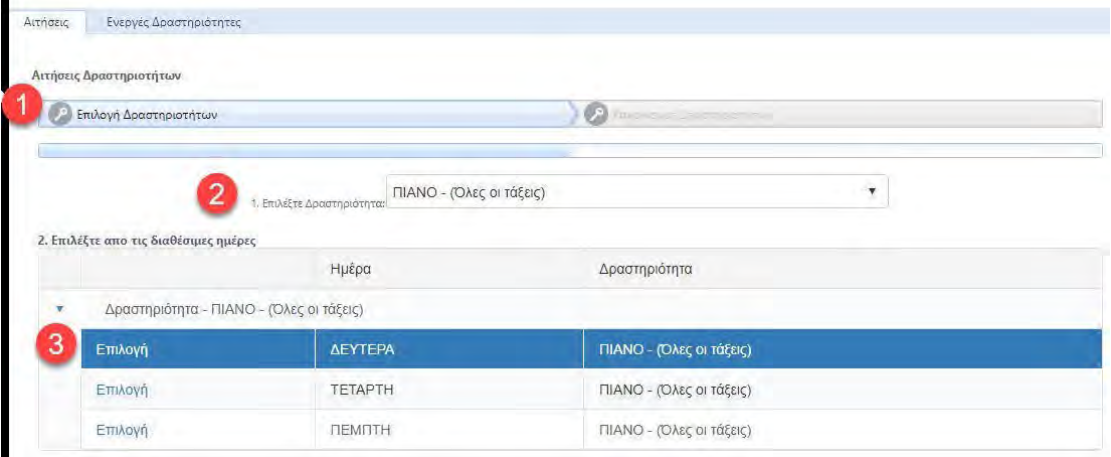

Παρακάτω η επιλεγμένη δραστηριότητα εμφανίζεται στο «Επιλεγμένες Δραστηριότητες» (στην 1<sup>η</sup> Ζώνη 15.00 - 16.30).

Πριν προχωρήσουμε εάν έχουμε κάνει λάθος επιλογή, την ακυρώνουμε πατώντας στο «Ακύρωση» και επιλέγουμε ξανά.

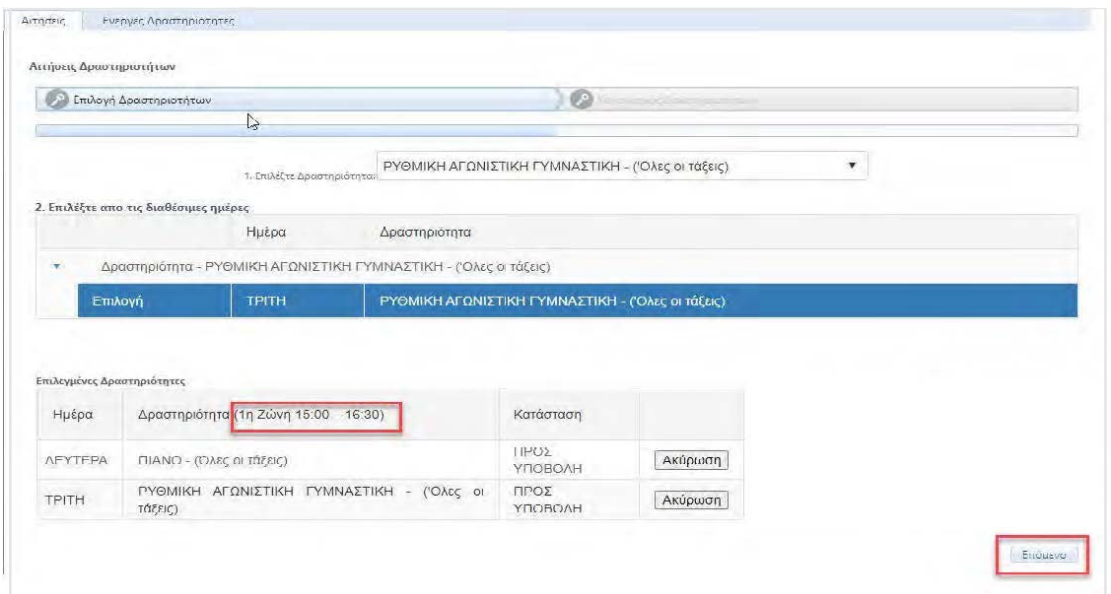

Στη τελευταία σελίδα επιλέγουμε «**Έλαβα γνώση και αποδέχομαι**» και «**Υποβολή**». Για να ολοκληρωθεί η διαδικασία πρέπει εντός 10 λεπτών να επιλέξουμε τον σύνδεσμο «**Οριστική Υποβολή**» στο email που μας έχει αποσταλεί. Η κατάσταση της αίτησης είναι σε «Αναμονή» μέχρι να την επεξεργαστεί το αρμόδιο τμήμα. Για μεταβολές σε αίτηση που έχει υποβληθεί, ο γονέας πρέπει να επικοινωνήσει με το αρμόδιο τμήμα. Για προσθήκη νέας δραστηριότητας ή επιπρόσθετης ημέρας, επαναλαμβάνετε την ίδια διαδικασία και απλά προσθέτετε την νέα δραστηριότητα ή ημέρα, σε συνέχεια της προηγούμενης αίτησης.

### **6. Δρομολόγια**

Στην αρχική επιλογή των δρομολογίων επιλέγετε το παιδί για το οποίο θέλετε να υποβάλετε αίτημα για σχολικό λεωφορείο.

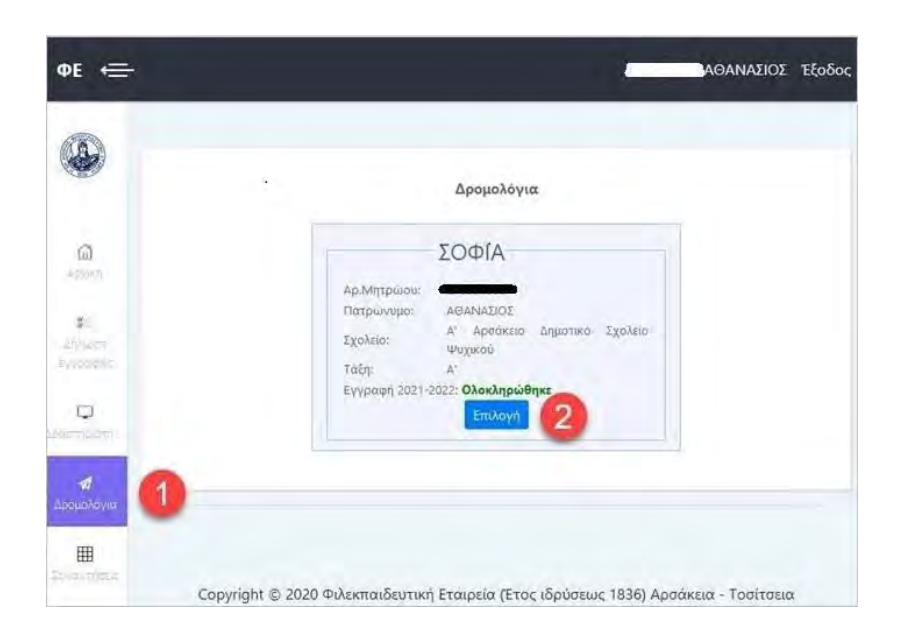

Στην σελίδα «Επιλογή Δρομολογίου» χρειάζεται να δηλώσετε στην «ΕΠΙΛΟΓΗ ΔΙΑΔΡΟΜΗΣ»\* το είδος του δρομολογίου «Διπλή Διαδρομή» ή «Μονή Πρωινή Διαδρομή» ή «Μονή Μεσημεριανή Διαδρομή».

*\* Η «ΕΠΙΛΟΓΗ ΔΙΑΔΡΟΜΗΣ» μπορεί να είναι διαφορετική ανάλογα με το συγκρότημα που ανήκετε.*

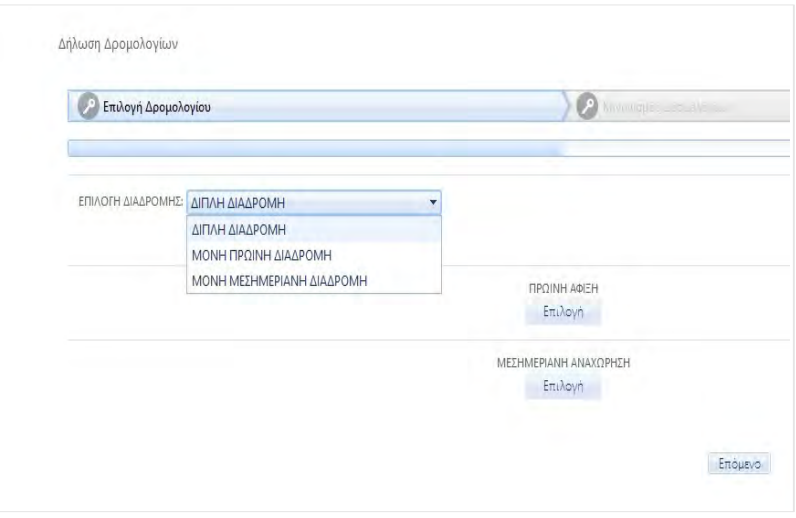

Στη συνέχεια πατώντας στην επιλογή «Πρωινή Άφιξη» δημιουργείτε το πρωινό δρομολόγιο διαλέγοντας αρχικά **«Περιοχή»** και στην συνέχεια **«Στάση»**.

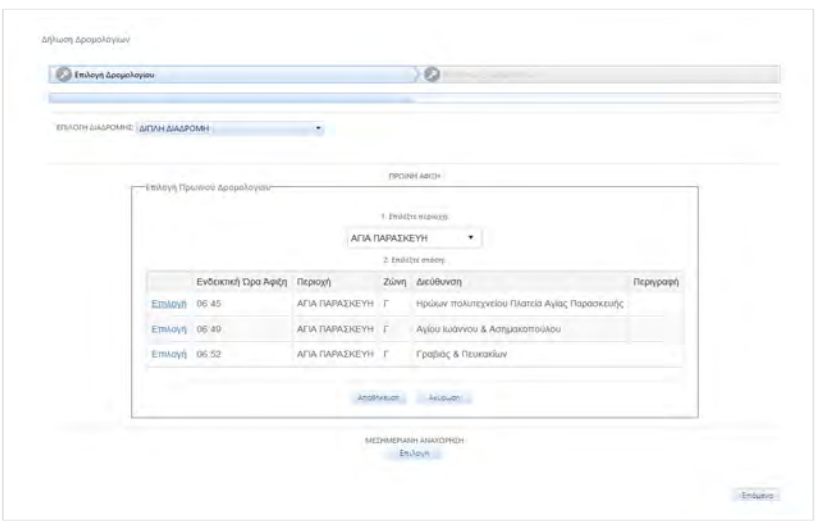

Μετά την επιλογή της «Στάσης» ολοκληρώνετε την επιλογή σας πατώντας «Αποθήκευση». Η ίδια διαδικασία επαναλαμβάνεται για να δηλώσετε και την «Μεσημεριανή Αναχώρηση» που τυχόν επιθυμείτε.

Η αξία των κομίστρων, ο τρόπος και ο χρόνος καταβολής τους καθώς και ο κανονισμός λειτουργίας, αναφέρονται ακολουθώντας τους σχετικούς συνδέσμους στο τέλος της σελίδας.

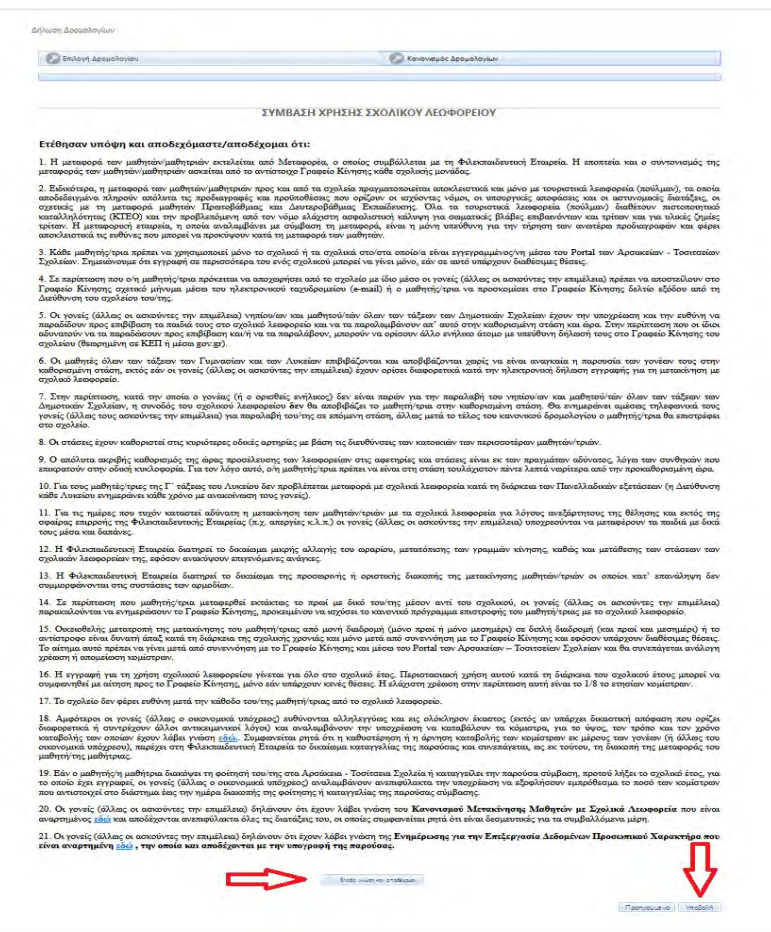

Τέλος απαιτείται να επιλέξετε το «Έλαβα γνώση και αποδέχομαι» και να υποβάλετε την δήλωση πατώντας στο «Υποβολή».

Για να ολοκληρωθεί επιτυχώς η διαδικασία πρέπει το αργότερο εντός 10 λεπτών να επιλέξετε το link «Οριστική Υποβολή» στο email που έχει αποσταλεί στον προσωπικό σας λογαριασμό.

#### **7. Συναντήσεις με Εκπαιδευτικούς**

Επιλέγουμε από το menu, «**Συναντήσεις**» **(1)** και πατάμε «**Επιλογή**» **(2)** στο μαθητή. Επιλέγουμε συγκεκριμένο «**Εκπαιδευτικό**» **(3)** και την Διαθέσιμη «**Ημερομηνία**» **(4)**, **(5).**

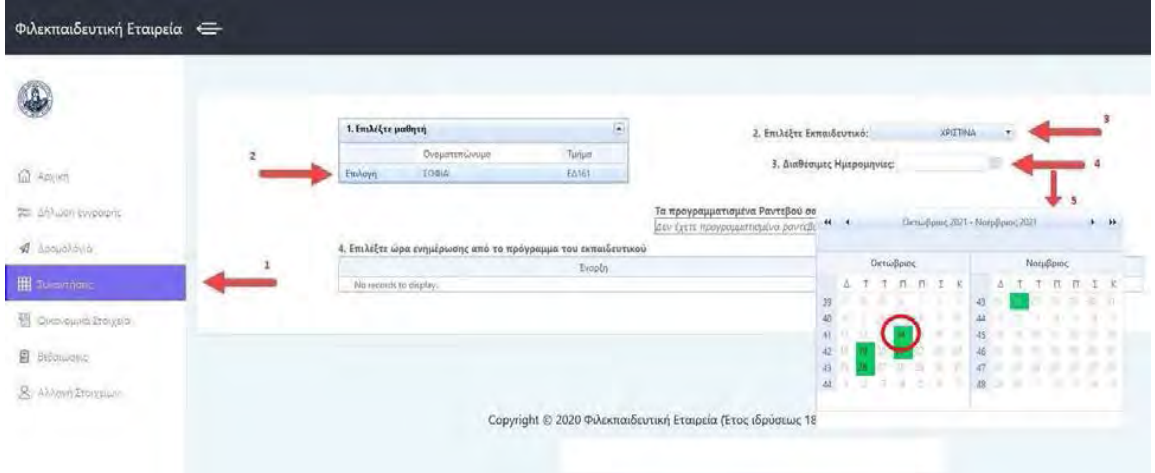

Από κάθε γονέα μπορεί να γίνει επιλογή μόνο μίας τηλεφωνικής ή μίας δια ζώσης συνάντηση ανά εκπαιδευτικό, ανά δίμηνο.

Επιλέγουμε «**Τηλεφωνικό»** (1) ή «**Δια Ζώσης»** (2) ραντεβού, μία διαθέσιμη «**Ώρα**» (3) και πατάμε «**Δέσμευση**» (4).

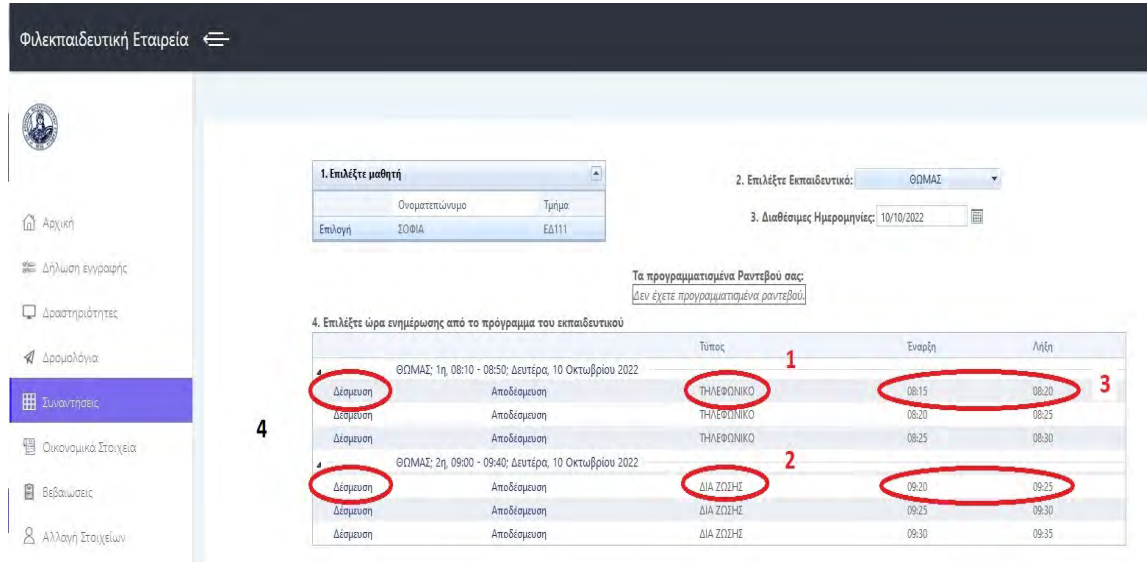

Το «**Προγραμματισμένο Ραντεβού**» έχει ορισθεί με επιτυχία.

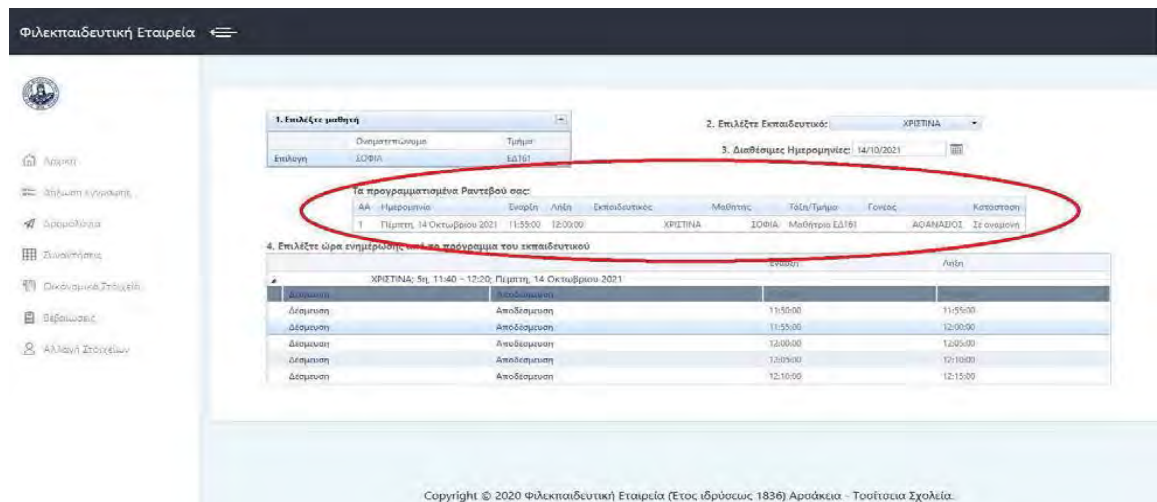

Σε περίπτωση που θελήσουμε να ακυρώσουμε το Προγραμματισμένο Ραντεβού επιλέγουμε «**Αποδέσμευση**».

Μπορείτε να δεσμεύσετε ή να αποδεσμεύσετε μία προγραμματισμένη διαθέσιμη πεντάλεπτη συνάντηση μέχρι τις 20:00 τής προηγούμενης ημέρας.